# Scholarship Application User's Guide

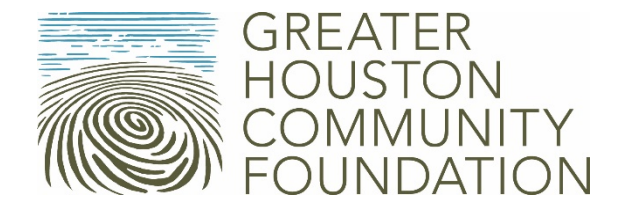

# Introduction

Welcome to Scholarship Application User's Guide created by Greater Houston Community Foundation Scholarships Team. Thank you for your interest in applying for a scholarship offered through our organization. This guide is intended to provide an **overview** of our scholarships application system. Here you will find how to apply for any scholarship(s) for which you are eligible at [www.GHCFscholar.org.](file://ghcf-srv01/Scholarships/FluidReview/Applicant%20Users%20Guide/2016-17/www.GHCFscholar.org) For any questions not addressed in this manual, contact us at [scholarships@ghcf.org](mailto:scholarships@ghcf.org) or 713- 333-2230. Best of luck in the application process!

# Table of Contents

- I. Register for an account ------------------ Page 3
- II. Find a scholarship ------------------------- Page 4
- III. Apply for a scholarship ------------------ Page 5
- IV. Applicant Help Task Completion---- Page 6

#### I. Register for an account:

1. Visit [www.GHCFscholar.org](http://www.ghcfscholar.org/) and click the green "Register" button to create an account if you don't already have one.

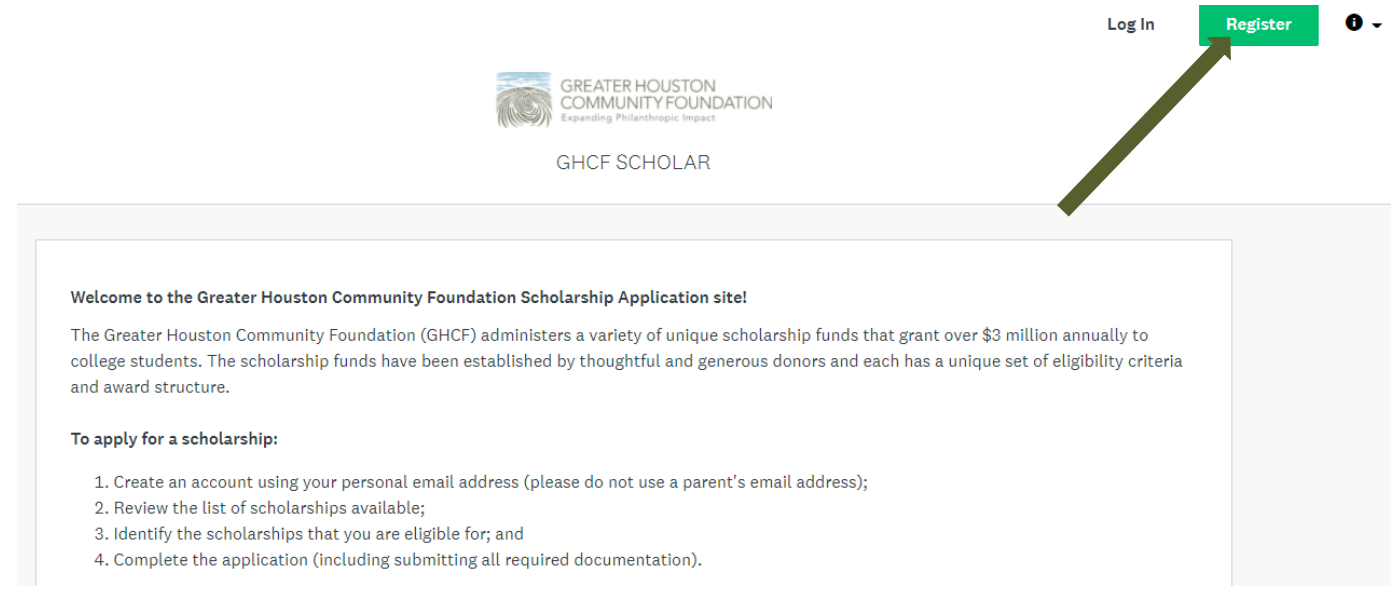

- 2. You will receive a confirmation email after registering for an account. Be sure to confirm the registration through the link provided in the confirmation email.
- 3. If you need additional help or information, click on the black "Information" button to see a dropdown menu for help options. Note the "Information" button is always available at the top right of the screen when you are logged in to your account.

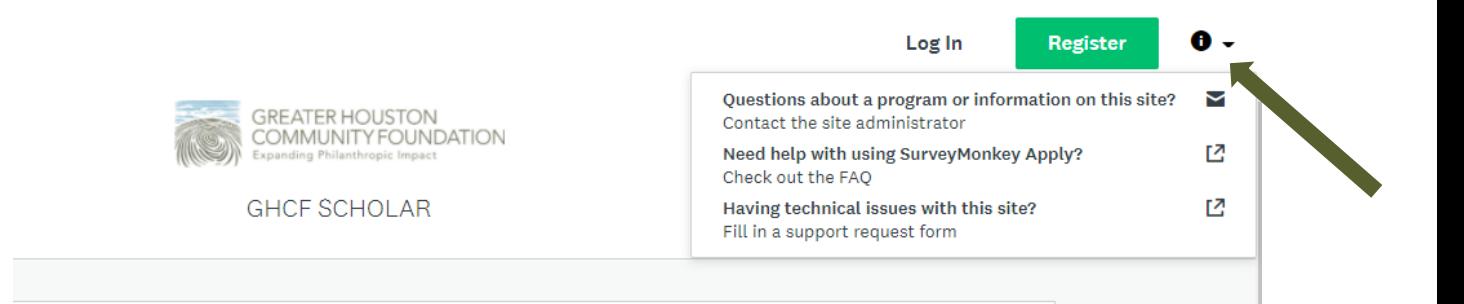

### II. Find a scholarship:

- 1. Log in to [www.GHCFscholar.org](http://www.ghcfscholar.org/) with your account information.
- 2. Scroll down to "Programs" to see a full list of scholarships accepting applications. You can change how to view the scholarships by clicking the list or windowpane buttons next to the search bar.

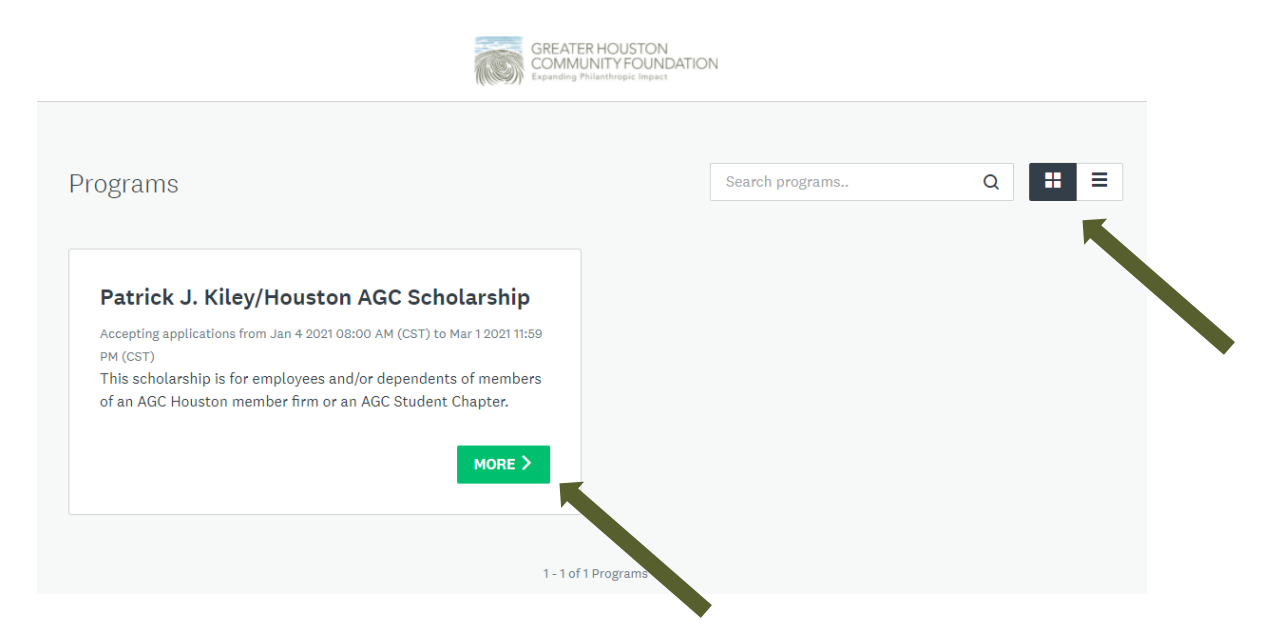

3. To view full eligibility criteria and award information, click on the green "More" button. Please review the detailed eligibility criteria and application deadlines carefully.

## III. Apply for a scholarship

1. To access the application of the scholarship(s) you are interested in, click on the green "Apply" button on the far right-hand side of the screen.

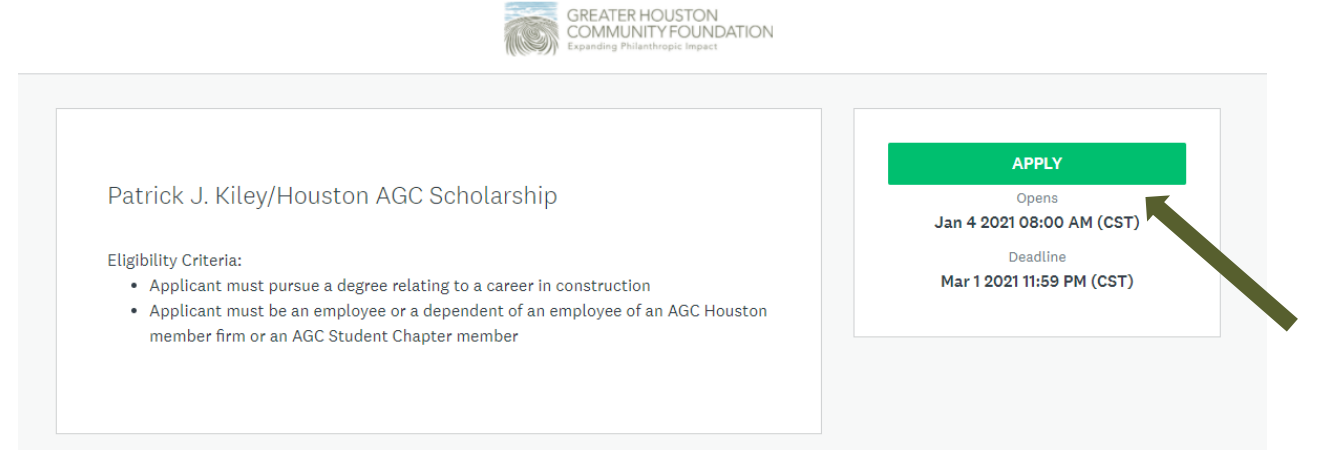

- 2. After selecting "Apply" for the scholarship of your choice, you will be directed to the full application and list of tasks required for completion. A green checkmark will appear when a task is complete.
- 3. Once all tasks are complete, review your application materials and submit your application. NOTE: you will not be able to change or add to any information in your application once it's submitted.

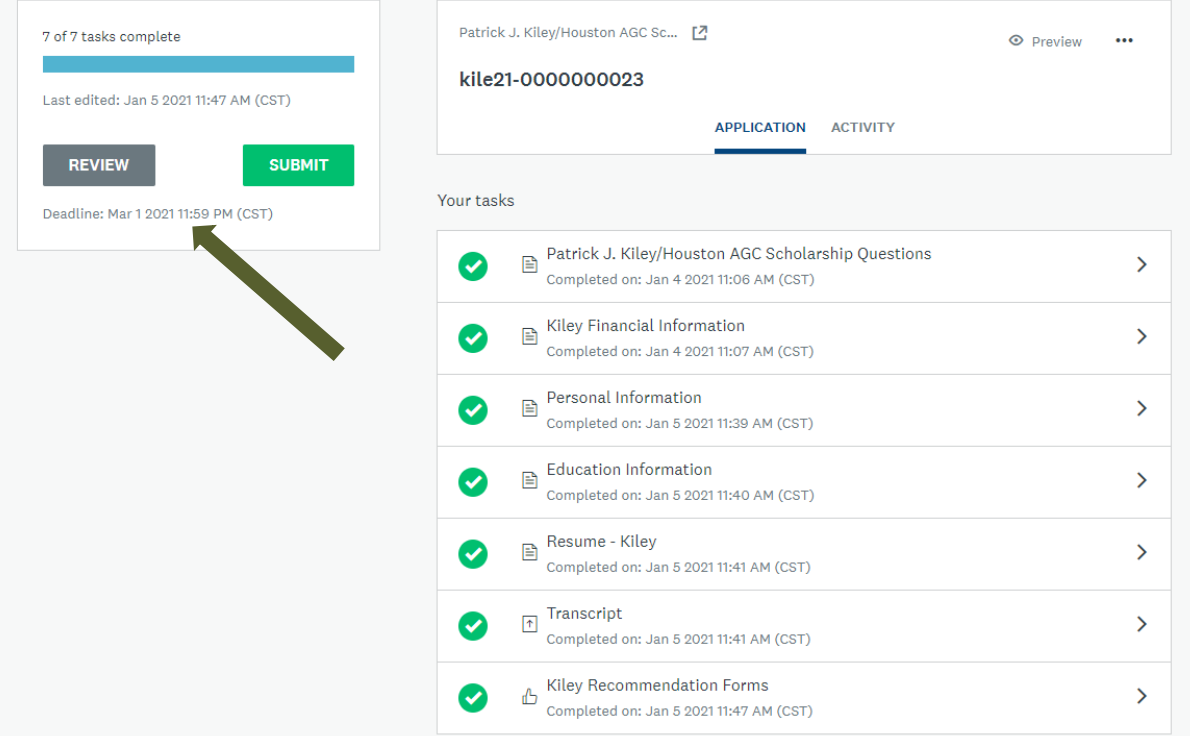

## IV. Applicant Help - Task completion:

Each scholarship application is composed of a series of standard and unique tasks that are required to be completed submission. If you fail to insert required information, a red notice will pop up that says "This form contains errors." Specific instructions for correcting information will be listed in red text on the form.

All applications require at least the following standard tasks:

- Scholarship Questions unique questions specific to the scholarship you are applying for and include any and all required essay question(s). NOTE*: this task includes eligibility questions. If you provide an answer that indicates you are not eligible to apply for the scholarship, you will receive an ineligibility email and your application will be withdrawn.*
- Personal Information Applicants are required to provide their contact and demographic information.
- Resume Applicants can provide insight into their volunteerism, extracurricular involvement and work history within this task.
- Education Information Applicants provide information about their current educational status, plus the college or university they plan on attending in the upcoming year.
- Transcript all applicants are required to upload their most recent academic transcript. Incoming freshmen are required to upload their high school transcript. Current college students are required to provide their college transcript.

Some applications require one or more of the following *unique* tasks:

- Recommendation Form(s) Applicants will provide a name and email address for recommenders. This task will not be complete until the recommender has completed the form through the online system. Applicants will be notified via email when recommendation forms are submitted on their behalf.
- Employer Affiliation Employer-sponsored scholarships require information regarding the employee who establishes eligibility for the applicant. Note: the employee associated with the company may be yourself or a relative as outlined in each scholarship eligibility.